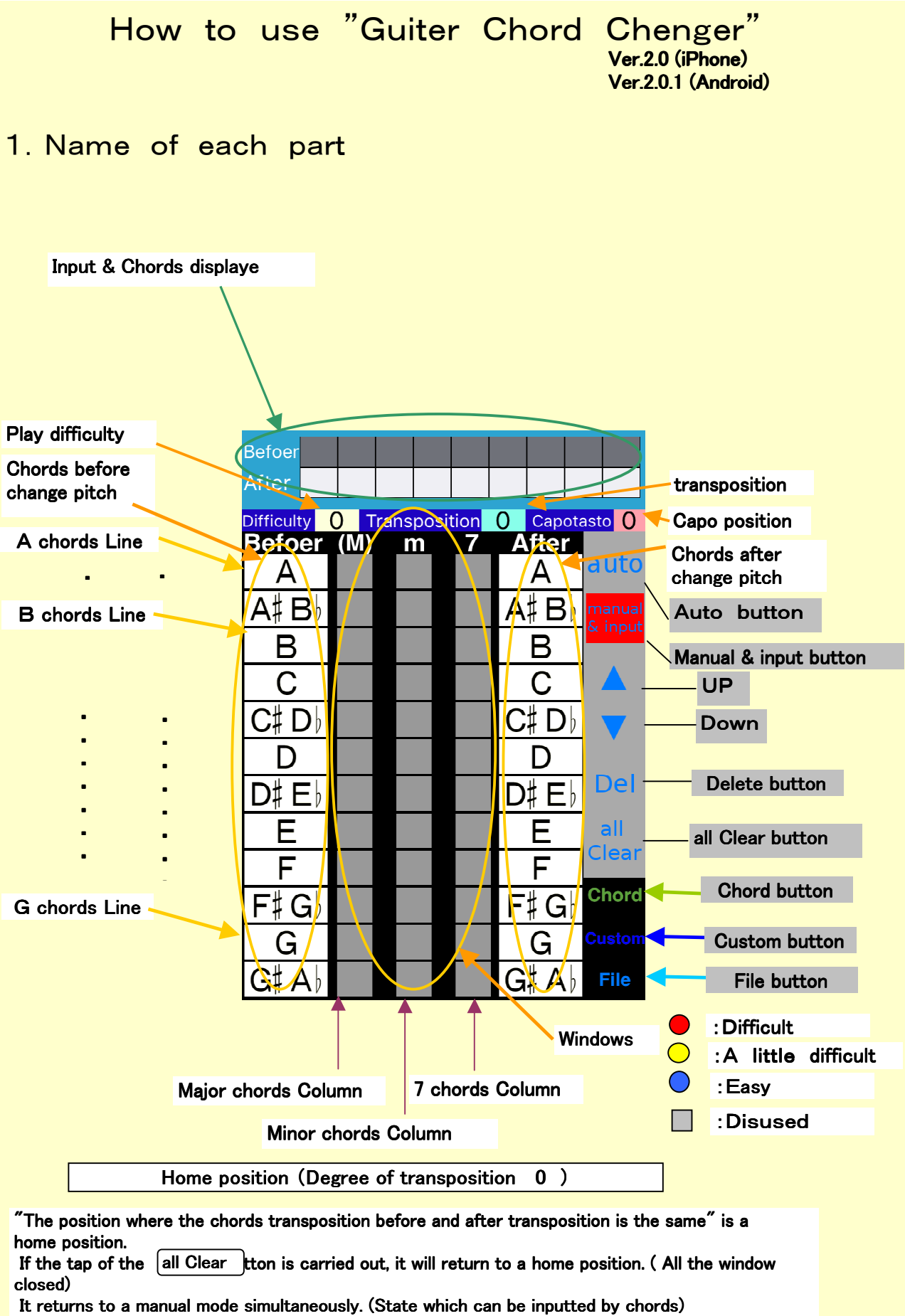

It is in the state of the upper photograph.

# 2. Prepare Score.

There is a chords which is not easy in this score. When it performs, it is too highpitch, or sound is too lowpitch to sing.

The example of a score is shown below.

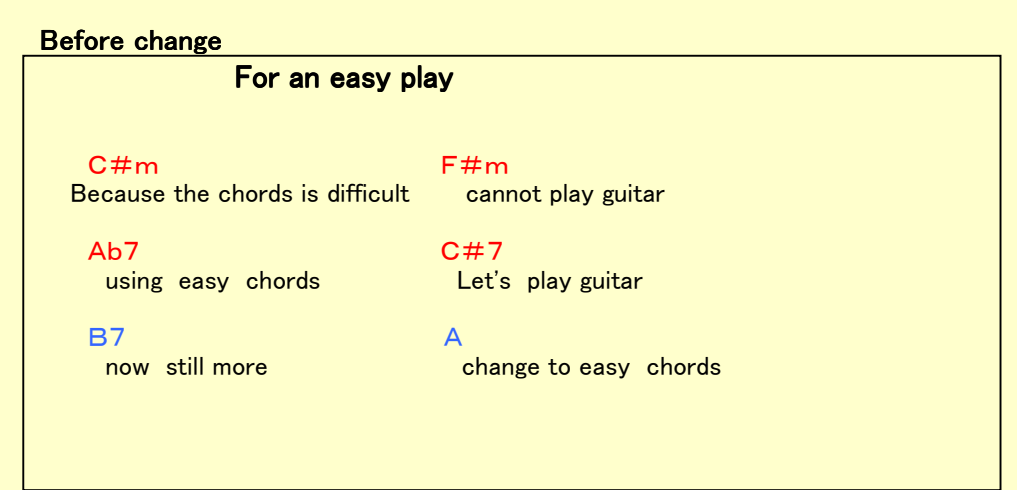

# 3.Home position(Degree of transposition 0 )

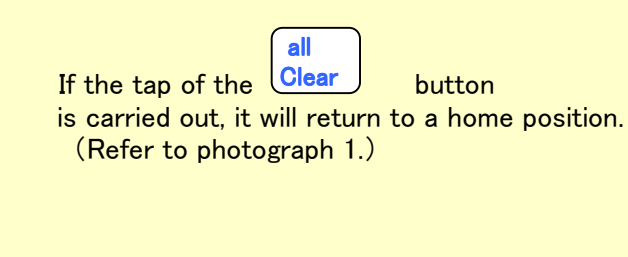

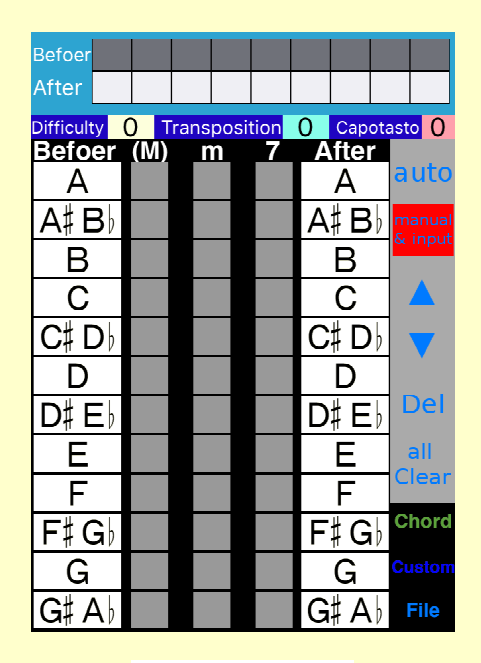

[Photograph 1]

4.Tap the corresponding windows

- $\overline{O}$ C#m Tap"m"Column,"C#"Line window<sub>o</sub>
- $\sqrt{2}$ F#m Tap"m"Column,"F#"Line window
- 3Ab7 Tap"7"Column,"Ab"Line window。
- $\overline{(4)}$ C#7 Tap"7"Column,"C#"Line window
- ⑤B7 Tap"7"Column,"B"Line window。
- ⑥A Tap"(M)"Column,"A"Line window。

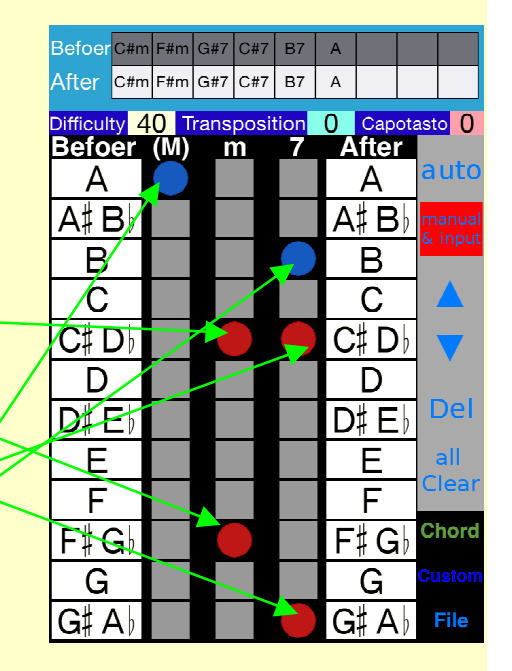

[Photograph 2]

# 5.Looking for easy chords

5. 1 Looking for easy chords by  $\left\lceil \frac{1}{2} \right\rceil$  button auto

**On states 4(Refer to photograph 2)** , Tap the  $\int$  auto The chords which is the easiest to play is displayed. (Refer to photograph 3.) (In the case of the same difficulty, a capo position is small)

Tap the  $\boxed{\blacktriangledown}$  . The chords which is the next/easy to play  $\,$  is displayed。(Refer to photograph 4.)

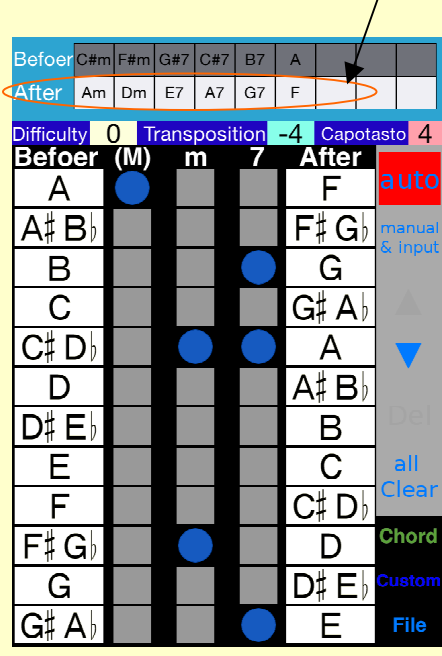

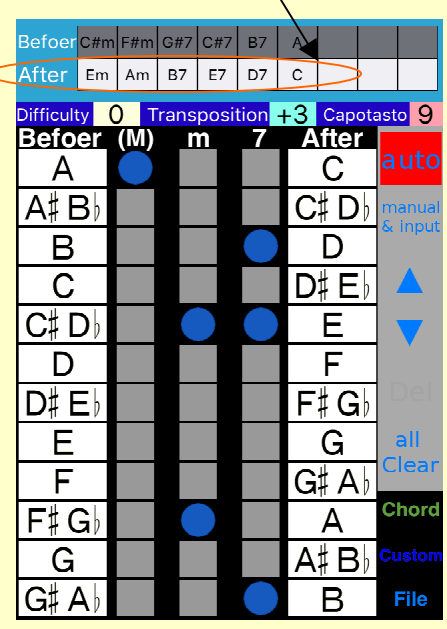

[Photograph 3] [Photograph 4]

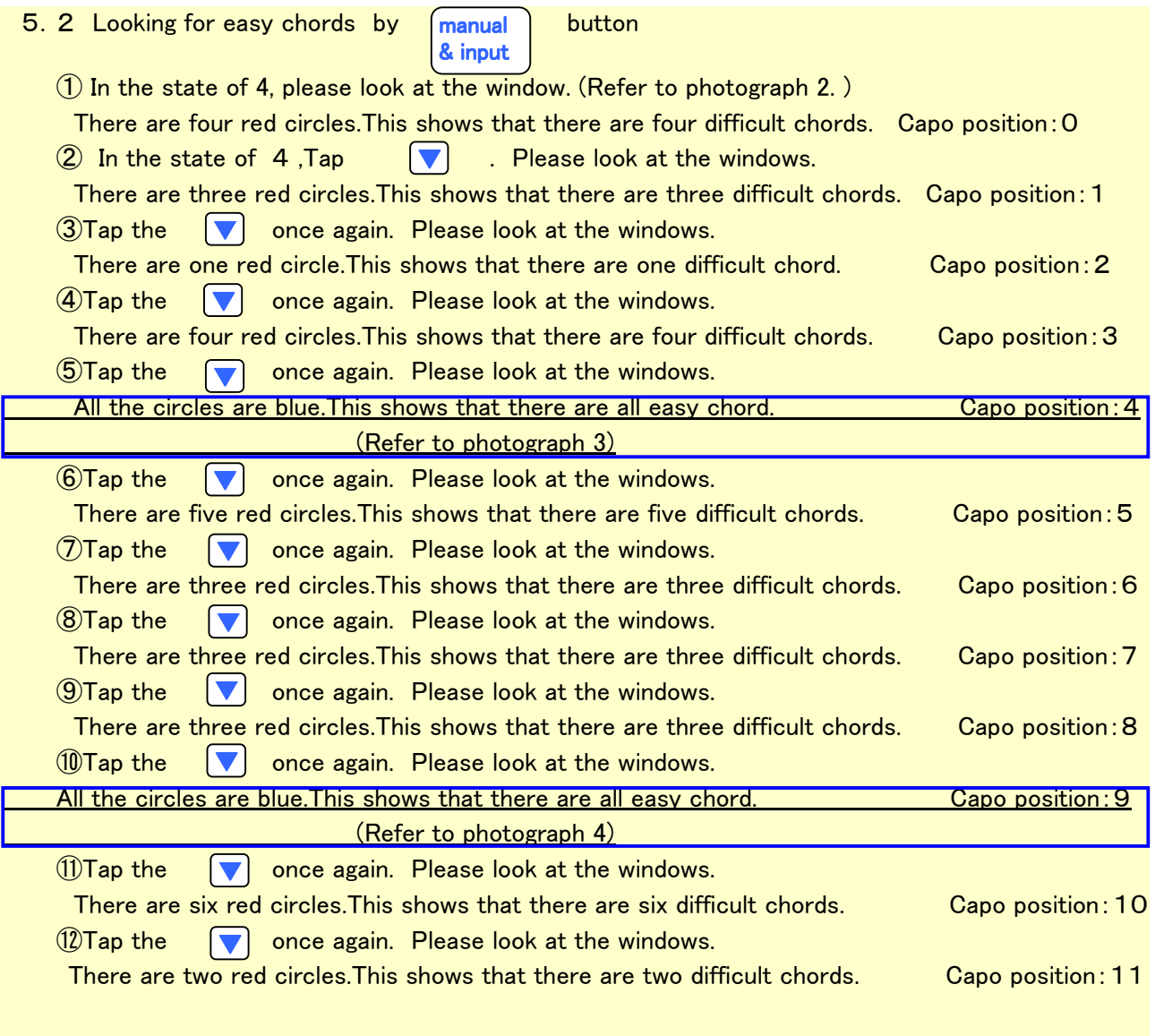

#### Notes:

Even if it uses which position, when there is a red circle,

it is easy to play all and cannot change them.

There is only choosing the fewest conversion of red and practicing the surviving red's code.

# 6.The procedure of changing a chords

6.1 When performing in the same pitch as conversion before using a capo

①In the state of 5, let's choose the photograph 3.

②Let's change a Before chords into a After chords.

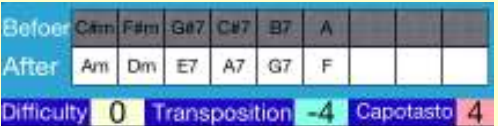

③Let's rewrite a score.

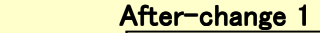

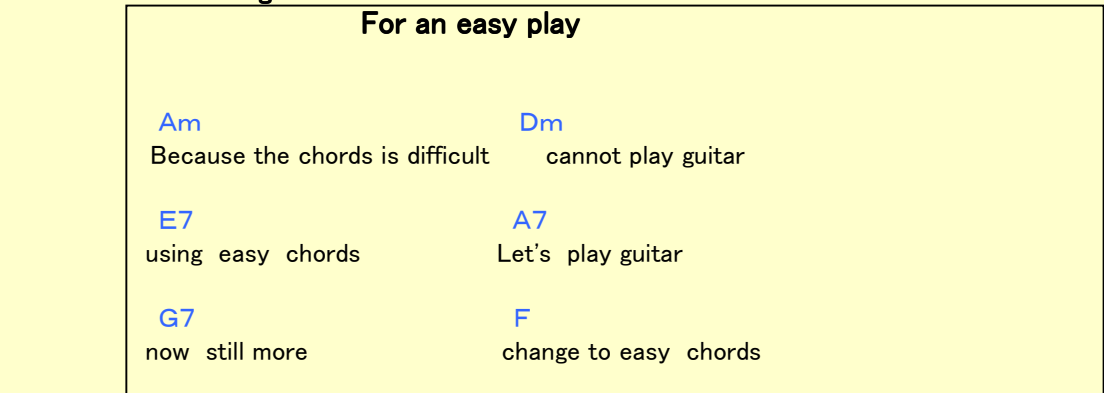

④The capo is placed on the 4th fret.

⑤Let's play the rewritten score.

#### 6.2 When you want to change a pitch

①When play without capo (After-change 1),it is in this case, becomes lower 4 pitch.

 ②When play without capo (After-change 2),it is in this case, becomes higher 3 pitch. (Refer to photograph 4)

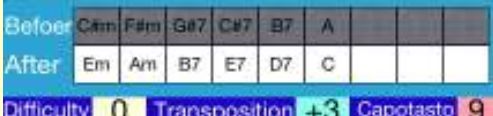

### After-change 2

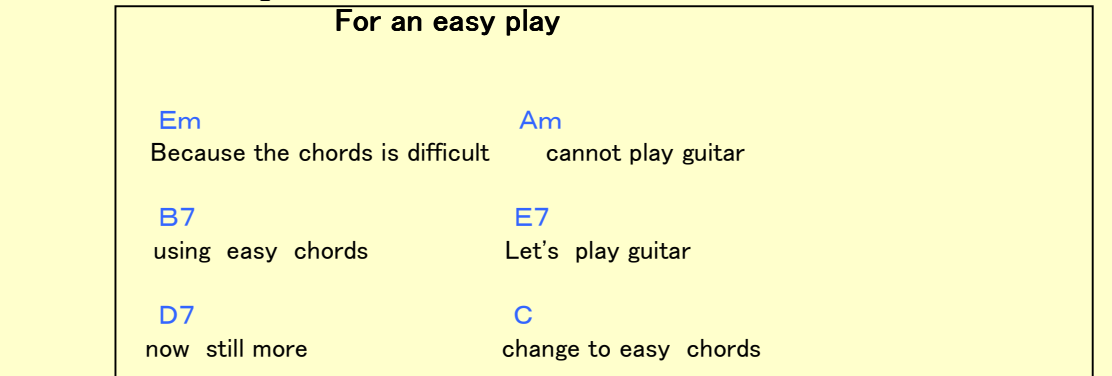

# 7.How to customize the difficulty of chords according to you

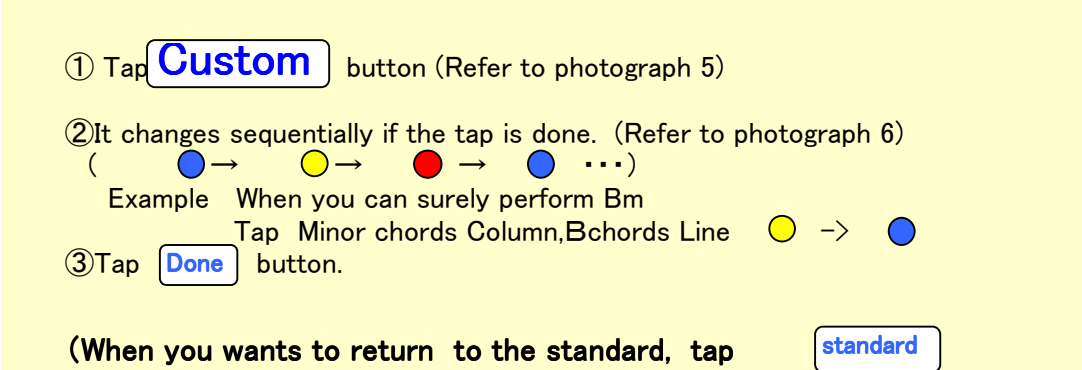

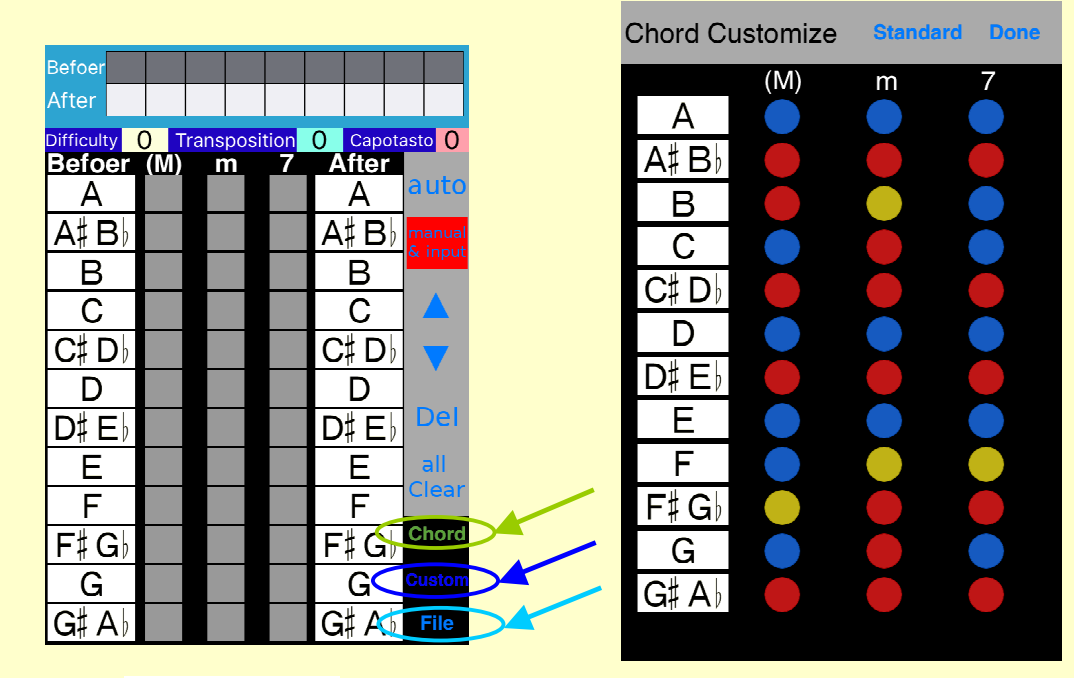

[Photograph 5] [Photograph 6]

# 8.Basic chords

**COLLET THE EXTIGLE TO THE UPPER COLLET** STRING TO THE TO THE TO THE TO THE TO THE TO THE TO THE TO THE TO THE TO ②The basic choeds is displayed. (Refer to photograph 7. ) **Chord** 

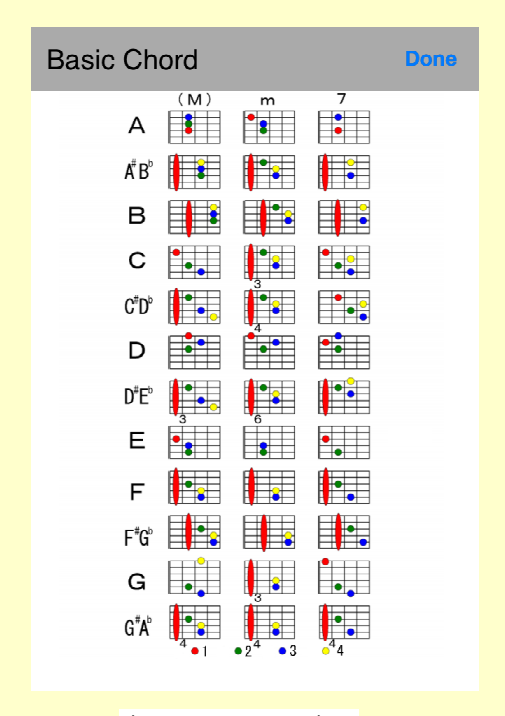

( Photograph 7 )

## 9.File

 You will be able to save and restore the result of the conversion. In addition, you can send the result of the conversion by E-mail.

9. 1 Save the conversion result

button. (Refer to photograph 5.) ②It has been input the date and time in the framework of the "filename". If you want to change it by tapping cleared by  $x''$ , inputting a song name. (Refer to photograph 8-1 8-2.) **DTap** File

3Tap Save button. Save

4 Tap  $Yes$  button on the confirmation screen. (Refer to photograph 9.) ⑤It is displayed at the top of the file list. (Refer to photograph 10. ) (the customized data are saved, too) Yes

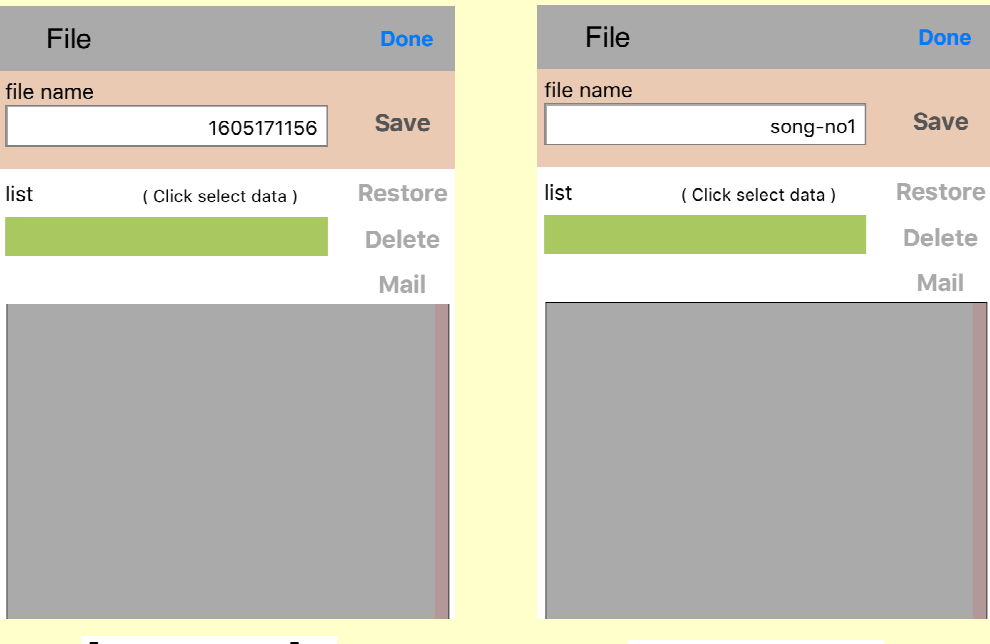

[Photograph 8-1] [Photograph 8-2]

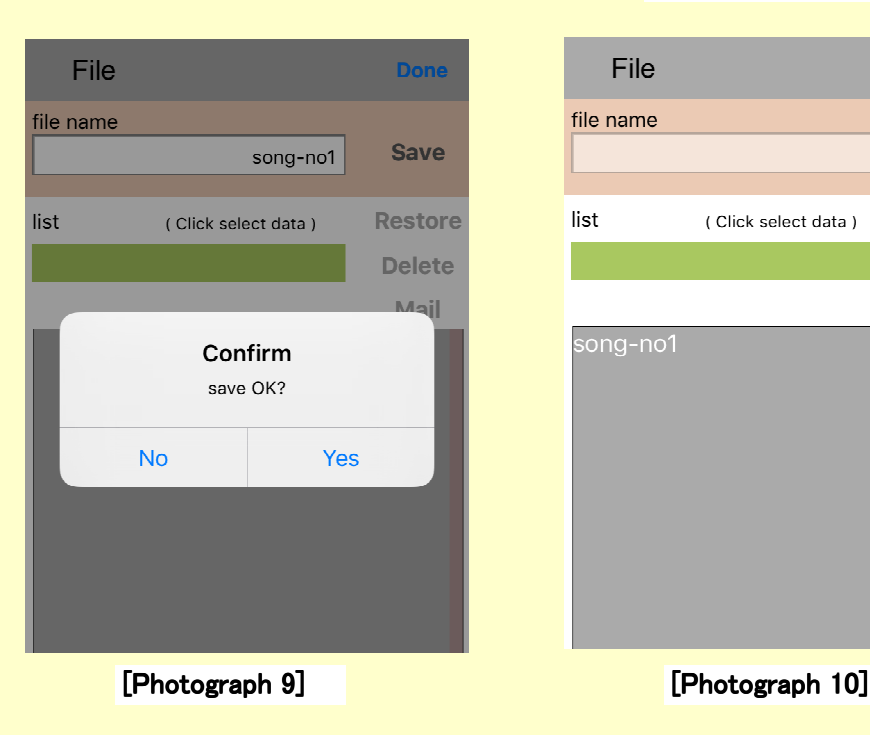

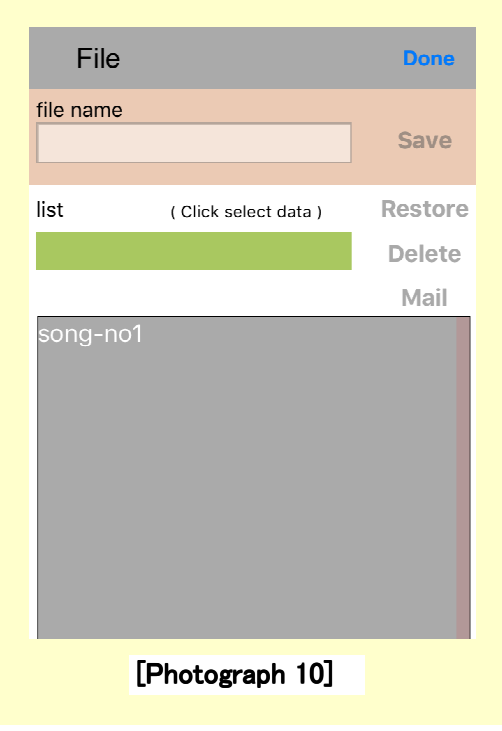

## 9. 2 Call the saved conversion result

button. (Refer to photograph 5.) ②Tap the "filename" that you want to call from the file list. (Refer to photograph 11. )  $\bigcirc$ Tap  $\big|\mathsf{File}\big|$ 

# **Button** 3Tap Restore button.

 $\widetilde{\Phi}$ It is displayed conversion result. (Also reproduced customized data) (Refer to photograph 12.)

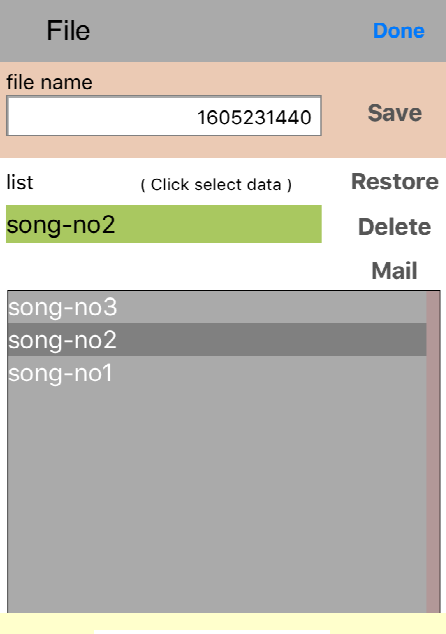

![](_page_9_Picture_5.jpeg)

[Photograph 11] [Photograph 12]

## 9.3 Delete the file

button. (Refer to photograph 5.) ②Tap the "filename" that you want to remove from the file list. (Refer to photograph 11. )  $\bigcirc$ Tap  $\bigupharpoonright$ ile

3Tap Delete button. **Delete** 

**4** Tap  $Y$ es  $\bigcup$  button on the confirmation screen. (Refer to photograph 13.) ⑤ The selected file is deleted. (Refer to photograph 14. ) **Yes** 

![](_page_10_Picture_4.jpeg)

![](_page_10_Picture_5.jpeg)

[Photograph 13] [Photograph 14]

9. 4 E-Mail the conversion result

![](_page_11_Picture_51.jpeg)

3 **G** Tap Mail Button. Mail

④Tap the send by entering the address

 Information is transmitted. (Refer to photograph 15. ) (before conversion chords and after conversion chords , "Trans", "Capo")

![](_page_11_Picture_52.jpeg)